## Contents

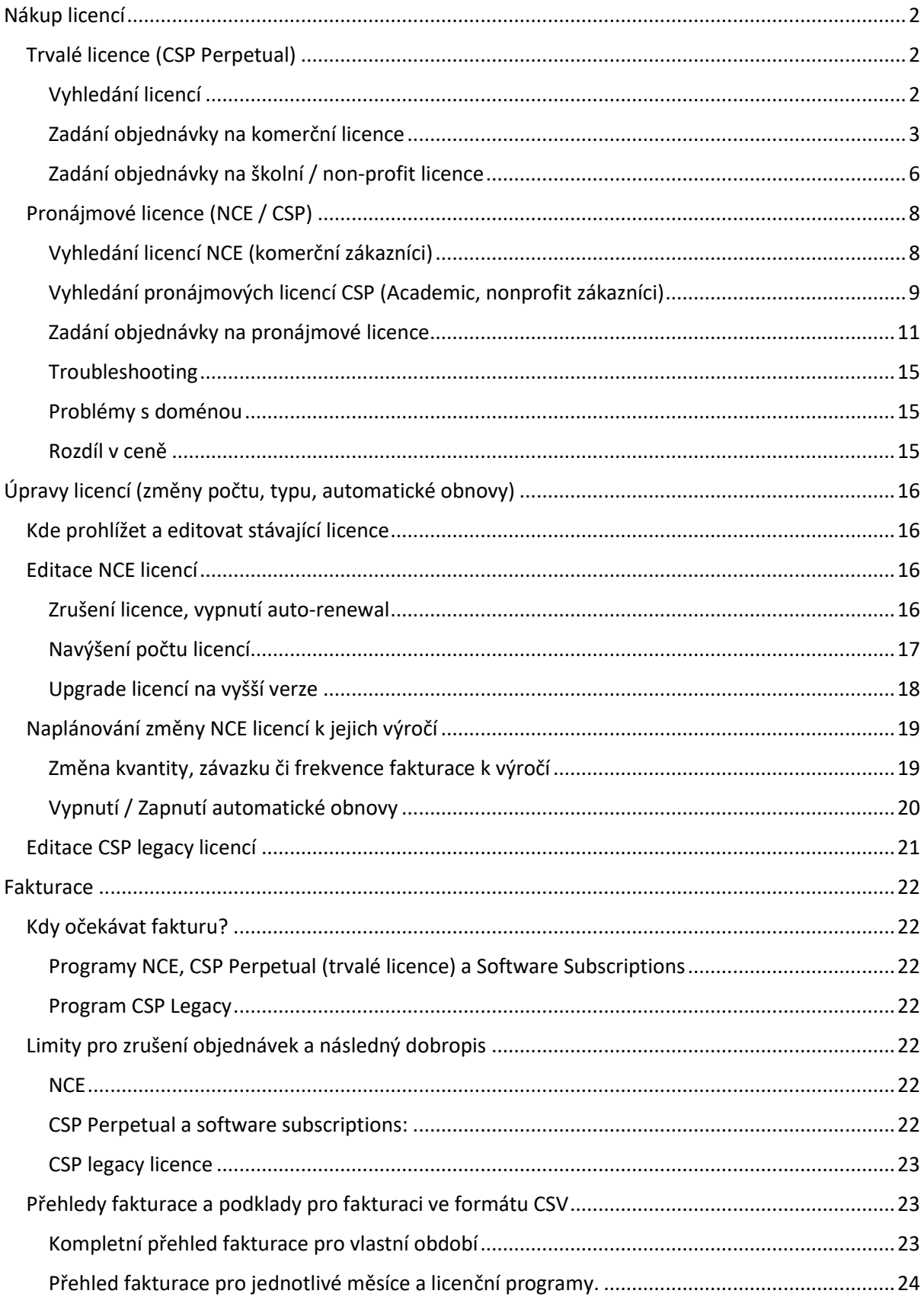

## <span id="page-1-1"></span><span id="page-1-0"></span>Nákup licencí Trvalé licence (CSP Perpetual) Vyhledání licencí

<span id="page-1-2"></span>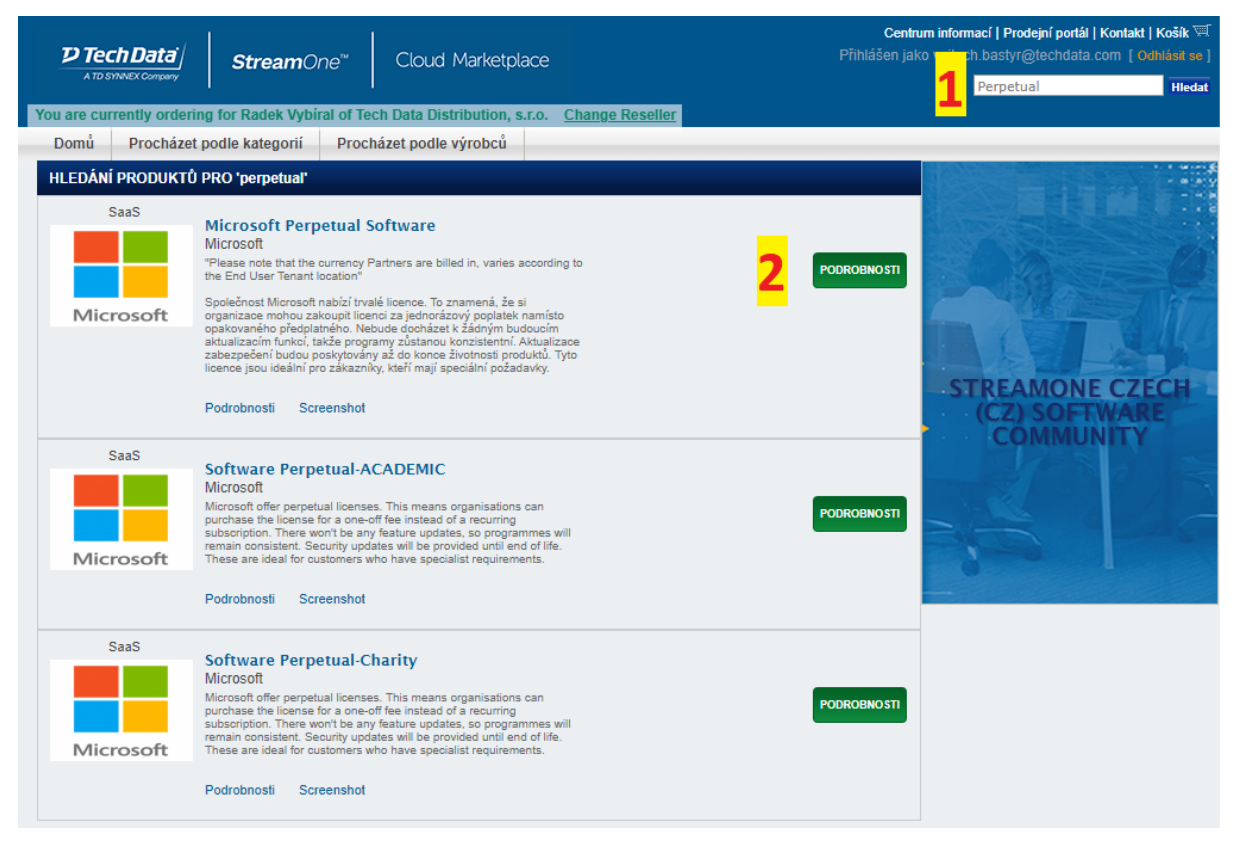

- **1)** Do vyhledávání vpravo nahoře napište heslo **Perpetual**
- **2)** Vyberte kategorii dle typu koncového zákazníka (Komerční bez příznaku / akademický academic / neziskový - charity) a klikněte na **Podrobnosti**

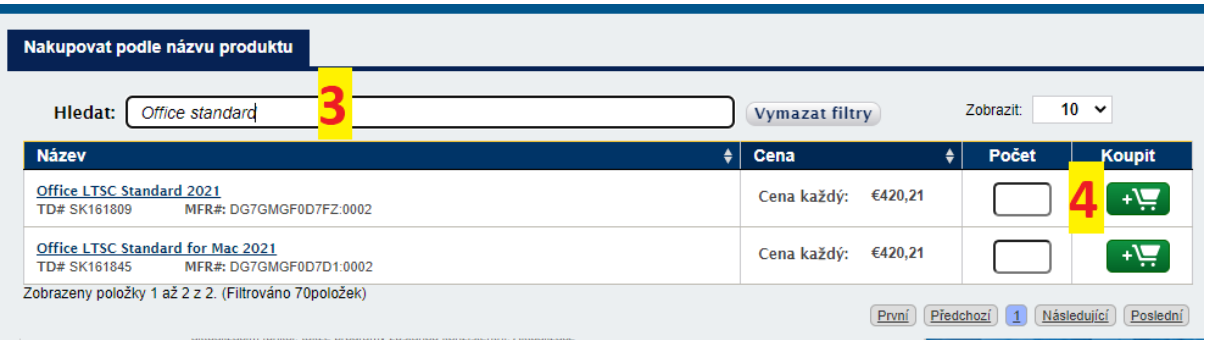

- **3)** Produkt následně vyhledejte podle názvu
- **4)** Zadejte počet a vložte licence do košíku kliknutím na zelenou ikonku košíku následně můžete buď pokračovat v nákupu a přidávat další produkty, nebo zobrazit košík a pokračovat k objednávce

#### <span id="page-2-0"></span>Zadání objednávky na komerční licence

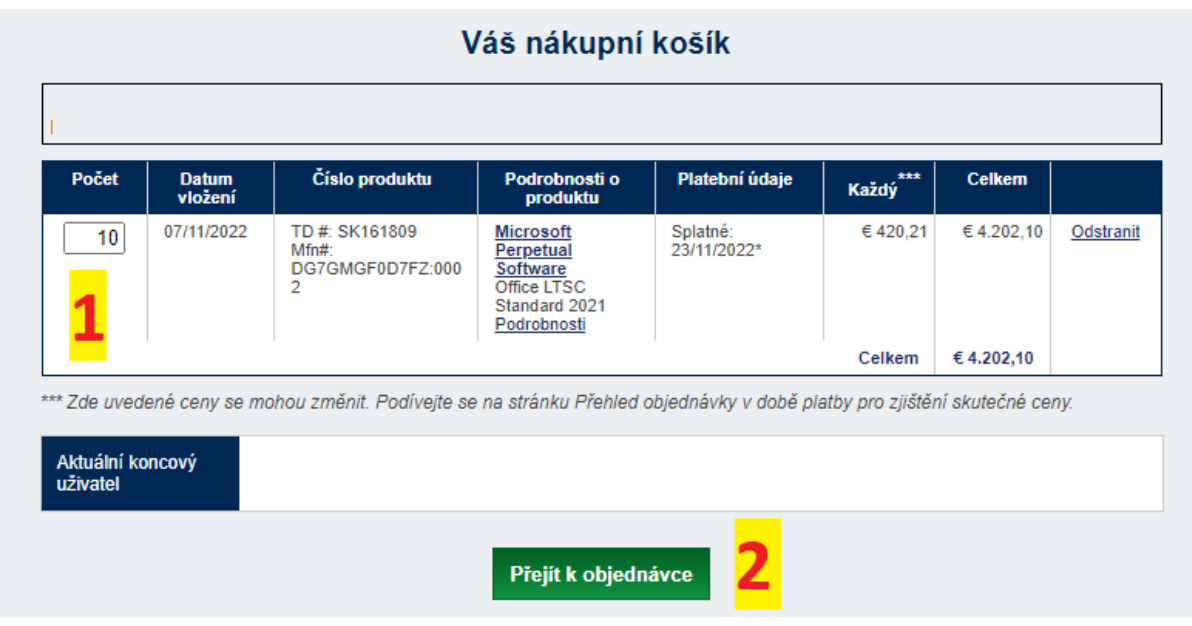

- **1)** Zkontrolujte obsah košíku
- **2)** Klikněte na **Přejít k objednávce**

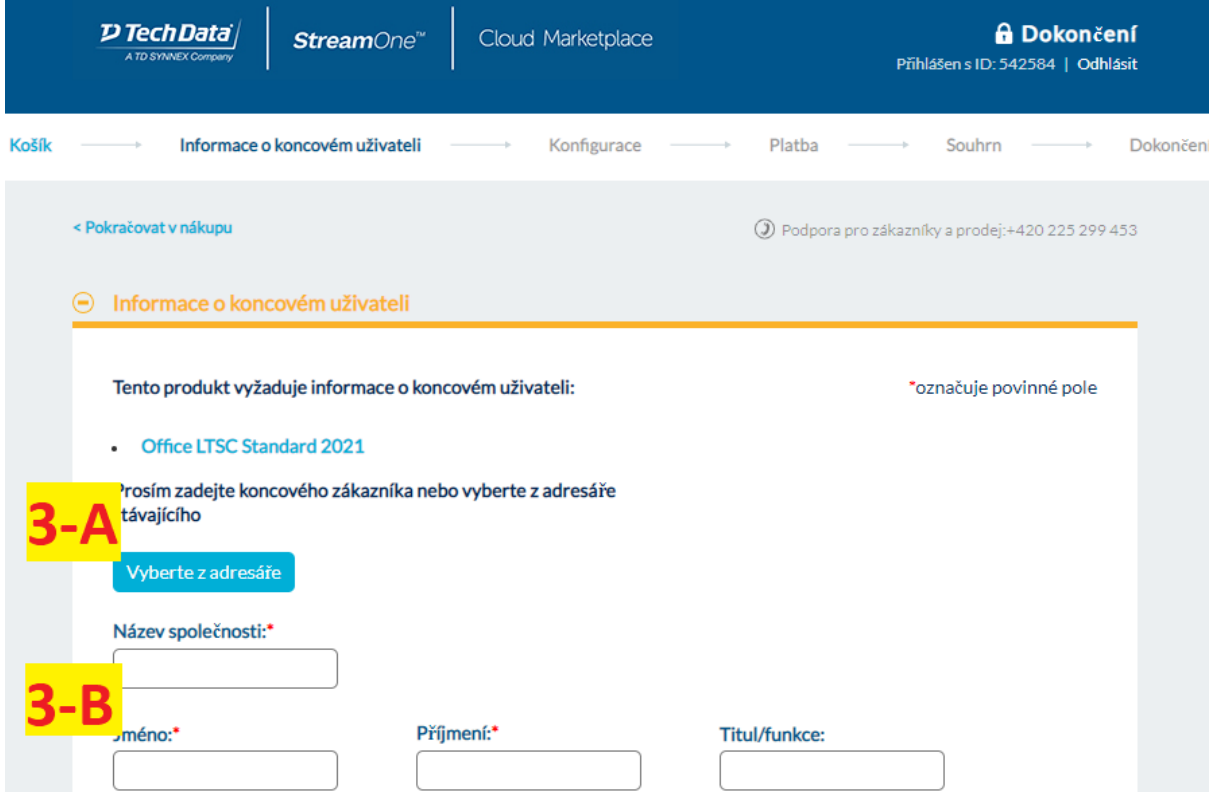

- **3) -A** Pokud jste již pro daného zákazníka v minulosti objednávali licence, budete ho mít uloženého v adresáři – stačí tedy kliknout na **Vyberte z adresáře**, vybrat a zbytek tabulky se doplní automaticky
- **3) -B** Pro nového zákazníka je třeba vyplnit údaje o společnosti a kontaktní osobě

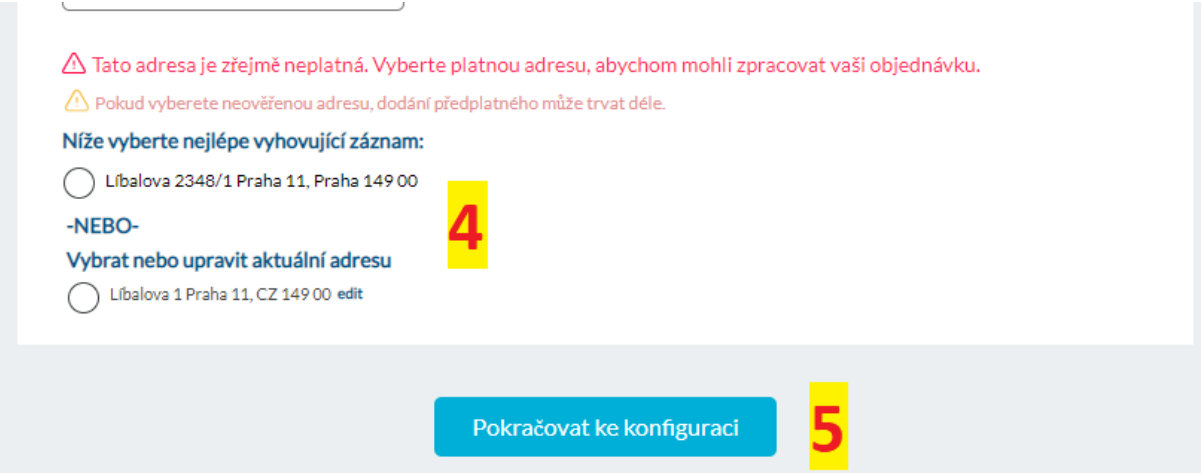

- **4)** Adresa bývá ověřována proti registru adres vyberte tedy nejlépe vyhovující záznam (pokud žádný neodpovídá, vyberte **Vybrat aktuální adresu**)
- **5)** Klikněte na **Pokračovat ke konfiguraci**

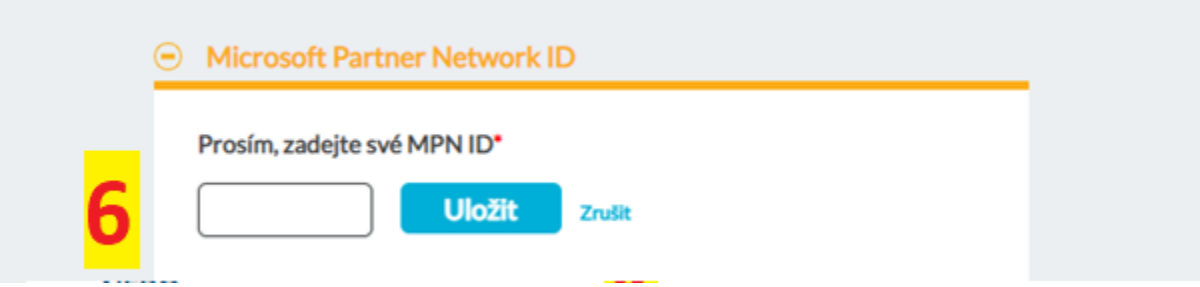

**6)** Na další stránce vložíte své MPN ID – tento krok je vyžadován pouze jednou. Pokud Vaše MPN ID neznáte, naleznete ho v partnerském centru na následujícím odkaze: Identifiers [\(microsoft.com\)](https://partner.microsoft.com/en-us/dashboard/account/v3/organization/identity) – pod hlavičkou CSP – vizte níže:

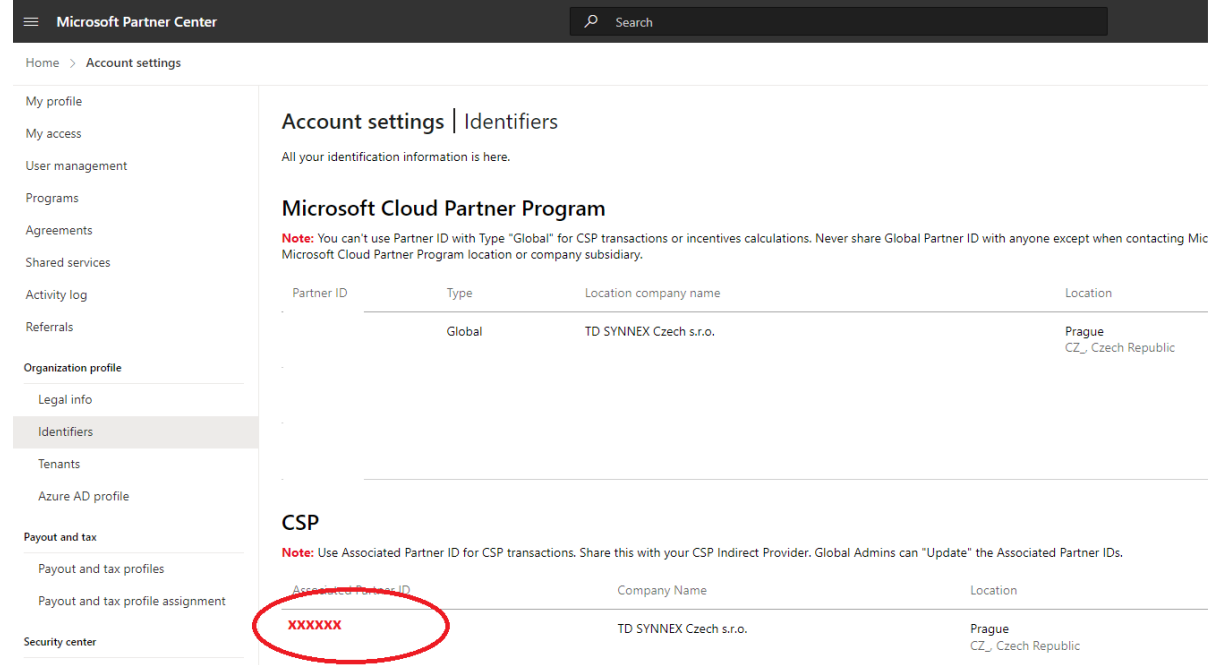

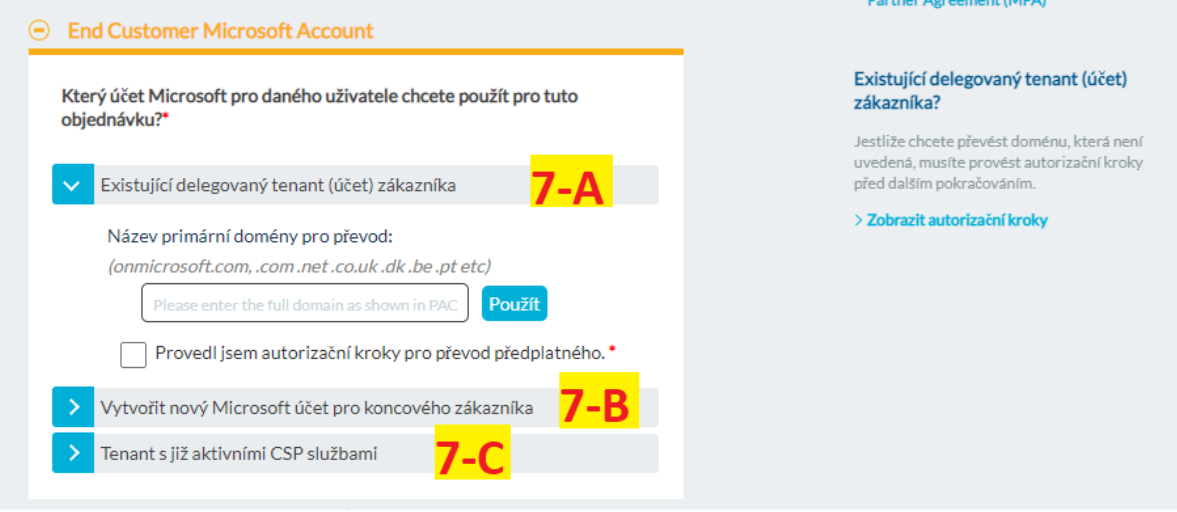

- **7)** Nyní budete vybírat doménu koncového zákazníka prosím projděte následující možnosti a vyberte tu odpovídající:
	- **a.** Existující delegovaný tenant **tuto možnost použijete ve chvíli, kdy už koncový zákazník má účet v admincentru Microsoft, ale zatím nenakupoval u TD SYNNEX žádné licence**. Před tím, než použijete tento krok, je třeba, aby koncový zákazník autorizoval TD SYNNEX jako možného dodavatele licencí – pro detail jak na to, klikněte na *Zobrazit autorizační kroky* vpravo na stránce.
	- **b.** Vytvořit nový účet Microsoft pro koncového zákazníka **tuto možnost použijete, pokud koncový zákazník zatím nemá žádný Microsoft tenant účet** – po rozkliknutí je potřeba zákazníkovi vymyslet název domény (pouze čísla a písmena) a ověřit, že již není používána. Jedná se pouze o označení účtu, nemusí být schodná například s DNS doménou zákazníka. Při vybrání této možnosti vyberete také, na jakou emailovou adresu budou zákazníkovi doručeny přihlašovací údaje pro jeho nově vytvořený účet. Můžete zadat i svůj e-mail.

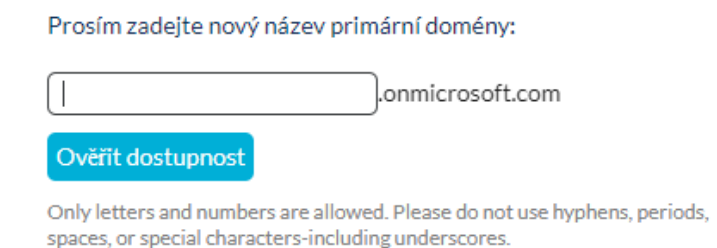

**c.** Tenant s již aktivními CSP službami – **tuto možnost použijete, pokud jste pro daného zákazníka už v minulosti v našem portále licence objednávali**. Stačí pouze zaškrtnout nabídnutou doménu:

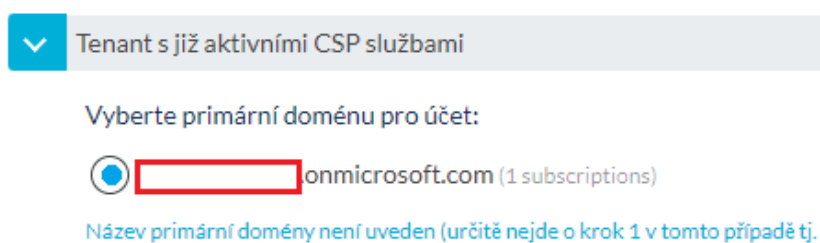

převod tenantu do CSP?)

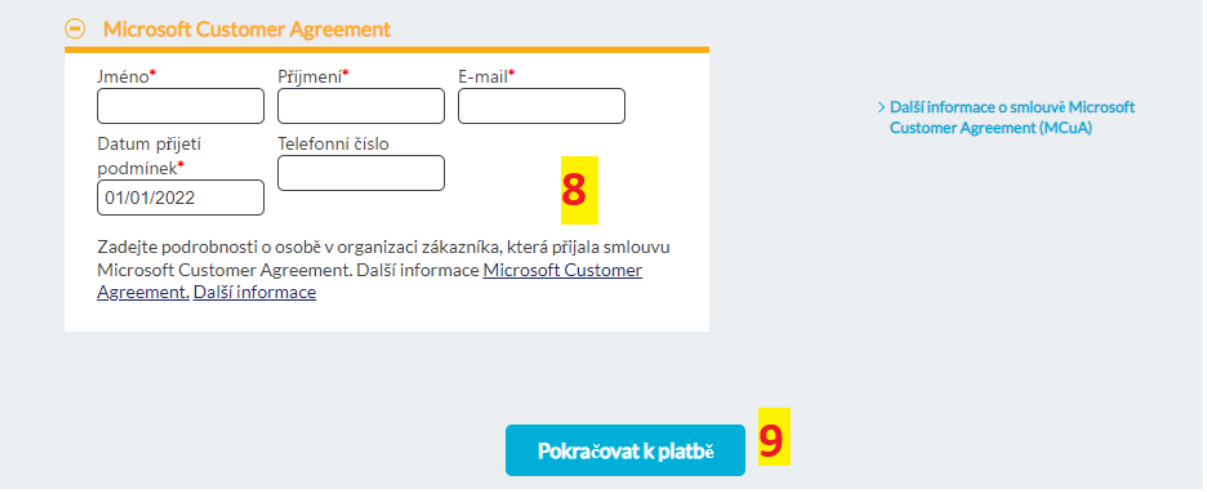

- **8)** Vyplníte, kdo na straně zákazníka přijme MCA Microsoft Customer Agreement. Jedná se v zásadě o obchodní podmínky MS, které zákazník odklikne po přihlášení do svého admincentra. Datum můžete vybrat dnešní. Tento krok budete vyplňovat pouze jednou. Pro další objednávky pod stejnou doménu bude předvyplněn.
- **9)** Po vyplnění klikněte na pokračovat k platbě.

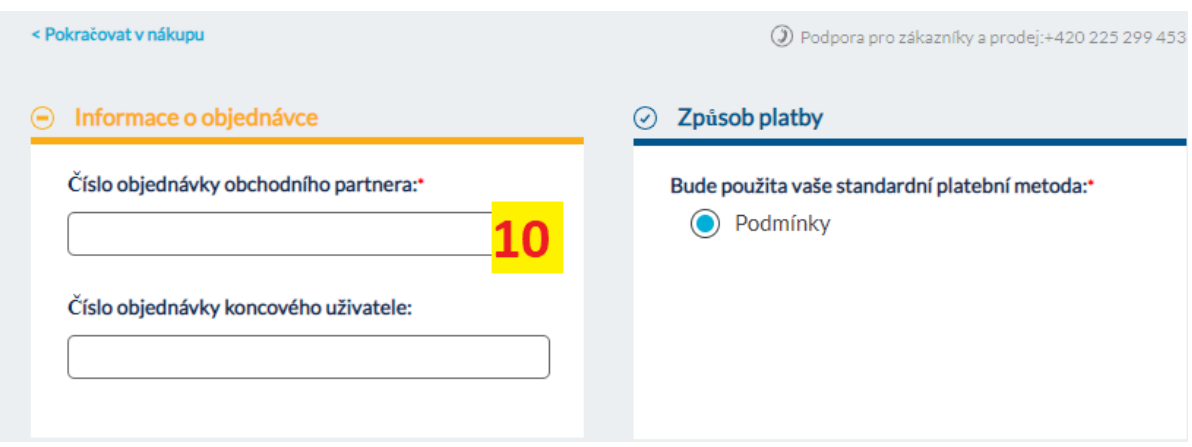

- **10)** Vyplňte označení objednávky toto číslo/text se bude zobrazovat na faktuře k dané objednávce – typicky je zde například vaše interní označení objednávky, ale lze vyplnit libovolný text.
- **11)** V dalším kroku již stačí zkontrolovat údaje, potvrdit podmínky a kliknout na *Zadat objednávku*. Výsledkem by mělo být, že se vám vygeneruje číslo objednávky ve formát S00XXXXXXXX. Pokud vše proběhne v pořádku, měla by být licence viditelná u zákazníka v tenantu v řádu minut od objednání.

#### <span id="page-5-0"></span>Zadání objednávky na školní / non-profit licence

Vyhledání licencí probíhá stejně, pouze vyberete kategorii Academic či Charity

Většina kroků zůstává stejná jako u komerčních licencí – liší se krok výběru domény – detailně popsáno níže:

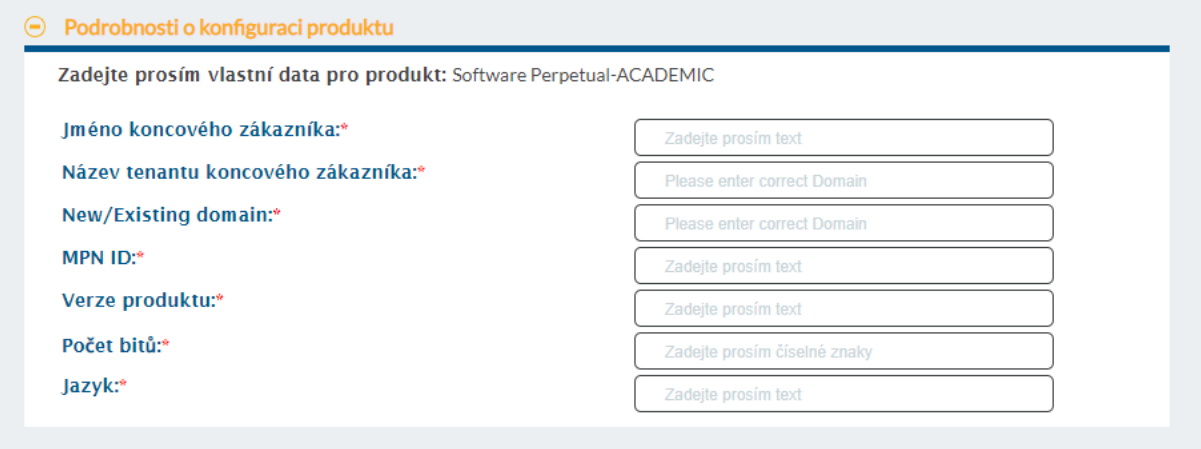

Je potřeba vyplnit tuto tabulku – níže jsou vysvětlivky:

- **-** Jméno koncového zákazníka:
	- o Zde zadejte jméno školy/neziskovky, pro kterou licence objednáváte
- **-** Název tenantu koncového zákazníka:
	- o Pokud má koncový zákazník již existující tenant účet u Microsoft, zadejte název jeho domény. Pozor, pokud pro zákazníka s existujícím účtem u nás objednáváte poprvé, je třeba aby nejprve autorizoval TD SYNNEX jako možného dodavatele licencí: [https://admin.microsoft.com/Adminportal/Home?invType=ResellerRelationship&pa](https://admin.microsoft.com/Adminportal/Home?invType=ResellerRelationship&partnerId=4600134e-e2f4-4a34-b425-edb38b10f8a6&msppId=0&DAP=true#/BillingAccounts/partner-invitation) [rtnerId=4600134e-e2f4-4a34-b425](https://admin.microsoft.com/Adminportal/Home?invType=ResellerRelationship&partnerId=4600134e-e2f4-4a34-b425-edb38b10f8a6&msppId=0&DAP=true#/BillingAccounts/partner-invitation) [edb38b10f8a6&msppId=0&DAP=true#/BillingAccounts/partner-invitation](https://admin.microsoft.com/Adminportal/Home?invType=ResellerRelationship&partnerId=4600134e-e2f4-4a34-b425-edb38b10f8a6&msppId=0&DAP=true#/BillingAccounts/partner-invitation) - tento Tento odkaz pošlete zákazníkovi – je třeba aby se přihlásil účtem globálního správce a autorizoval TD SYNNEX. Toto je nutné pouze při první objednávce pro daného zákazníka, při dalších stačí vyplnit název domény.
	- o Pokud zákazník zatím ještě nemá tenant účet Microsoft, vymyslete pro něj název domény – použijte pouze písmena a číslice. Název domény musí být unikátní, vyhněte se tedy například zkratkám s malým počtem písmen apod., často jsou již zabrané. Název domény nesouvisí s jejich DNS doménou, jedná se pouze o pojmenování jejich účtu v admincentru
- **-** New/Existing domain
	- o Pokud chcete zákazníkovi založit nový účet (viz předchozí bod), vpište do této kolonky **NEW**
	- o Pokud se jedná o zákazníka s již existujícím účtem, vpište **EXISTING**
- **-** MPN ID:
	- o Vyplňte vaše MPN ID Pokud Vaše MPN ID neznáte, naleznete ho v partnerském centru na následujícím odkaze: [Identifiers \(microsoft.com\)](https://partner.microsoft.com/en-us/dashboard/account/v3/organization/identity) – pod hlavičkou CSP.
- **-** Verze produktu:
	- o Vyplňte **2022**
- **-** Počet bitů:
	- o Vyplňte **64**
- **-** Jazyk:
	- o Vyplňte **CZE**

## <span id="page-7-0"></span>Pronájmové licence (NCE / CSP)

<span id="page-7-1"></span>Vyhledání licencí NCE (komerční zákazníci)

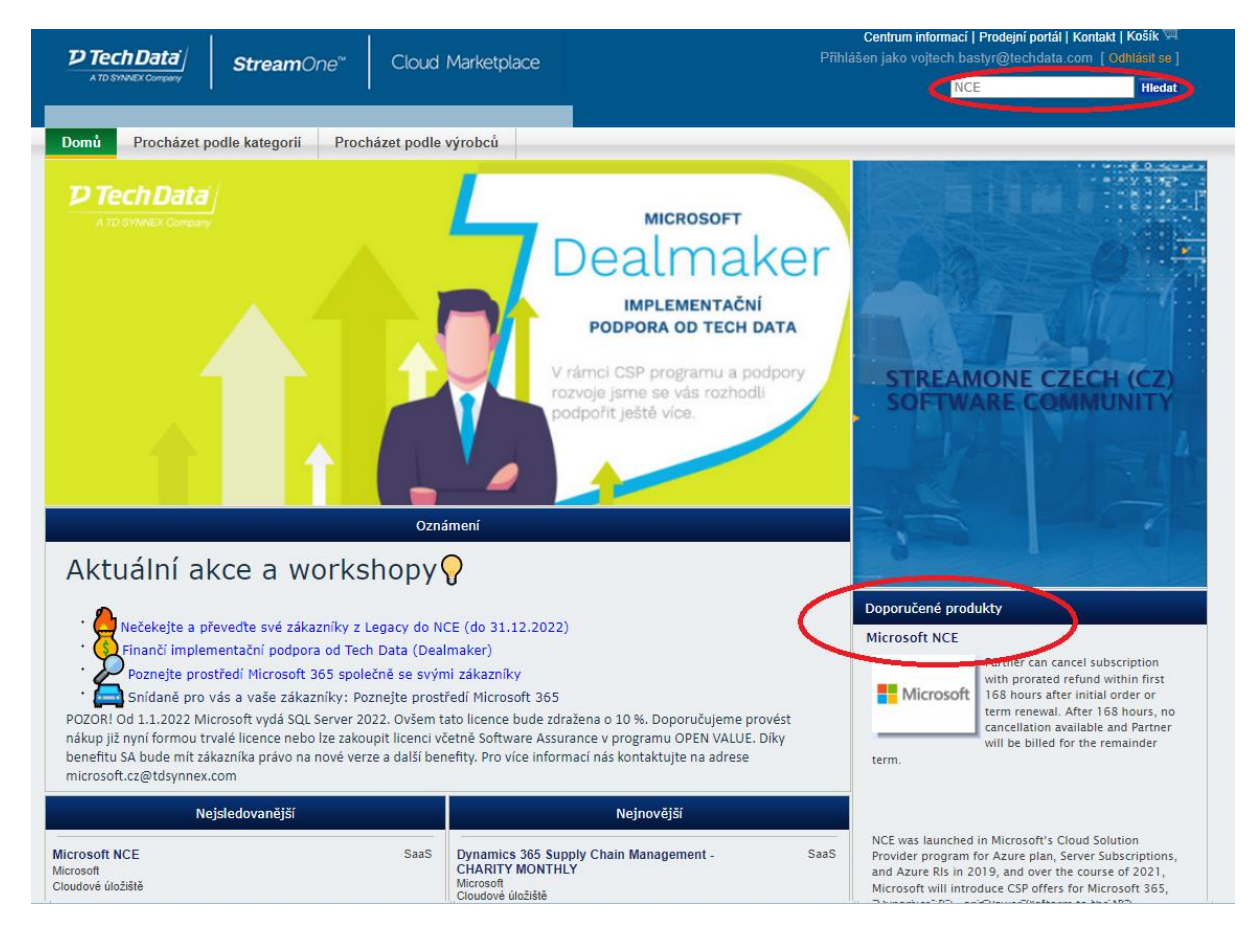

**1)** Klikněte na **Domů** a následně vlevo dole najdete záložku doporučené produkty, kde je kategorie nadepsaná **Microsoft NCE**, alternativně můžete do vyhledávání vpravo nahoře napsat **NCE** a následně vybrat kategorii **Microsoft NCE**

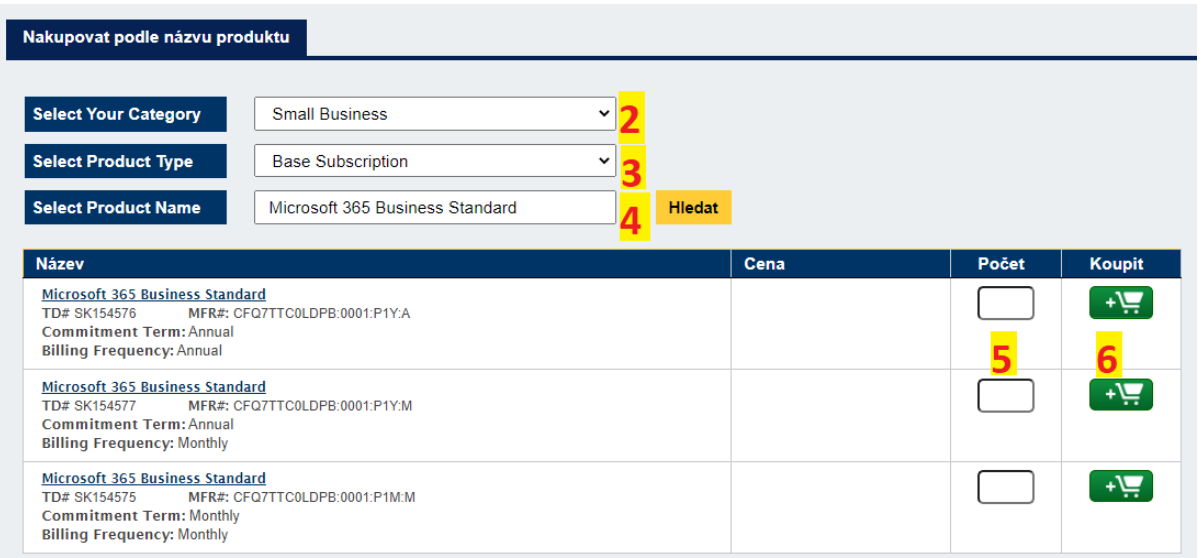

- **2)** Vyberte kategorii Small Business / Enterprise produkty z kategorie Small Business lze pořídit v maximálním kusů 300 seatů. Spadají sem balíčky M365 Business a několik dalších produktů. Většinu ostatních produktů naleznete v kategorii Enterprise
- **3)** Vyberte, zda se jedná o základní licenci či add-on
- **4)** Následně můžete vyhledávat produkt podle jména do tohoto políčka lze psát
- **5)** Po zvolení produktu se obvykle zobrazí 3 varianty závazku a frekvence fakturace, vy následně u jedné z nich zadáte počet seatů, které chcete objednat. Varianty jsou následující:
	- **a.** Annual-Annual: Roční závazek, roční fakturace produkt je fakturován na celý rok dopředu. Tato varianta vás nevystavuje riziku náhlé insolvence koncového zákazníka v průběhu závazku. Snižovat počty produktů nebo je rušit lze pouze po skončení závazku.
	- **b.** Annual-Monthly: Roční závazek, fakturace každý měsíc produkt je fakturován ve 12 splátkách. Faktury budou vystavovány do konce závazku i v případě, že je koncový zákazník odmítne hradit. Snižovat počty produktů nebo je rušit lze pouze po skončení závazku.
	- **c.** Monthly-Monthly: Měsíční závazek, měsíční fakturace produkt je vždy vyfakturován na měsíc dopředu. Snižovat počty produktů nebo je rušit lze pouze po skončení **měsíčního** závazku. **Většina produktů je v této variantě o 20% dražší, než v ekvivalentní roční.**
- **6)** Po výběru varianty klikněte na zelenou ikonku košíku pro přidání produktu do košíku. Následně můžete přejít do košíku či pokračovat v nákupu

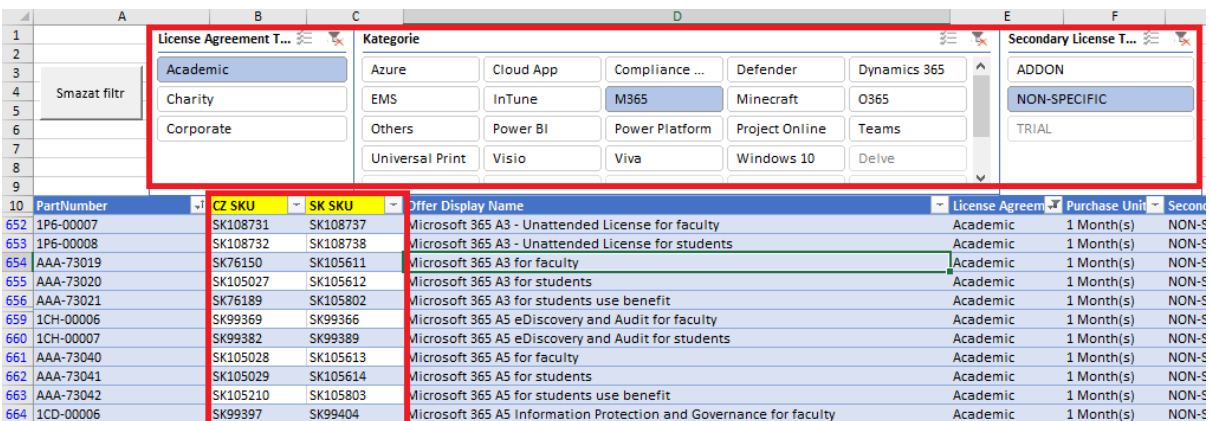

#### <span id="page-8-0"></span>Vyhledání pronájmových licencí CSP (Academic, nonprofit zákazníci)

- **1)** Licence pro akademické a non-profit zákazníky nejsnáze vyhledáte v ceníkách, které pravidelně zasíláme. Pokud naše ceníky nedostáváte, kontaktujte nás prosím na adrese [microsoft.cz@tdsynnex.com](mailto:microsoft.cz@tdsynnex.com) – zařadíme vás do jejich rozesílky.
	- **a.** V horním filtru můžete vyfiltrovat kategorii produktů, která vás zajímá.
	- **b.** Ve sloupcích CZ SKU (čeští zákazníci) a SK SKU (slovenští zákazníci) najdete Streamone SKU, podle kterého můžete daný produkt nalézt na našem Streamone portále.

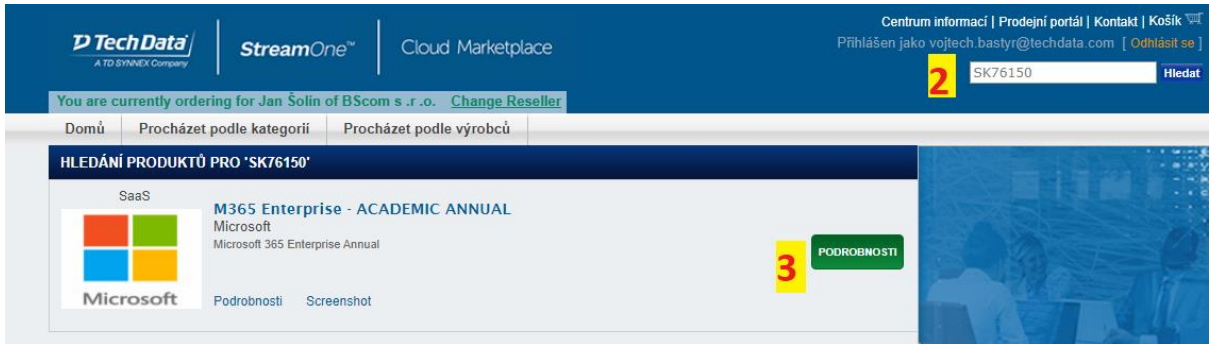

- **2)** Nalezené SKU následně zadejte na Streamone do vyhledávání vpravo nahoře.
- **3)** Klikněte na podrobnosti tím otevřete danou kategorii produktů

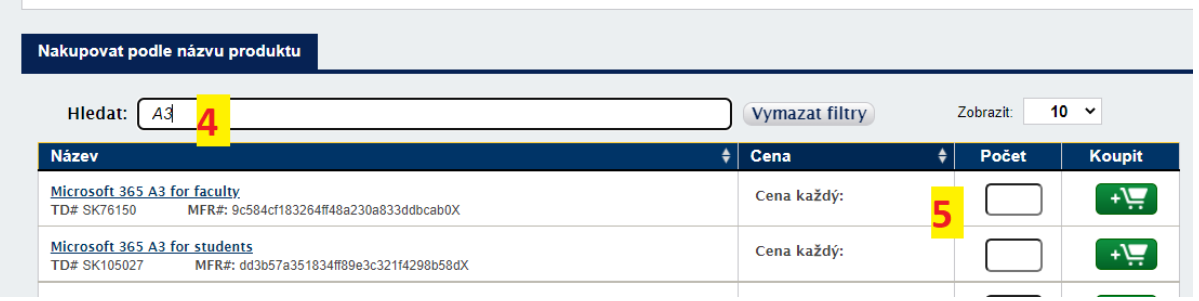

- **4)** Následně můžete vyhledat konkrétní produkt podle jména či opět podle SKU z ceníku
- **5)** Vyberete počet a přidáte licence do košíku

#### <span id="page-10-0"></span>Zadání objednávky na pronájmové licence

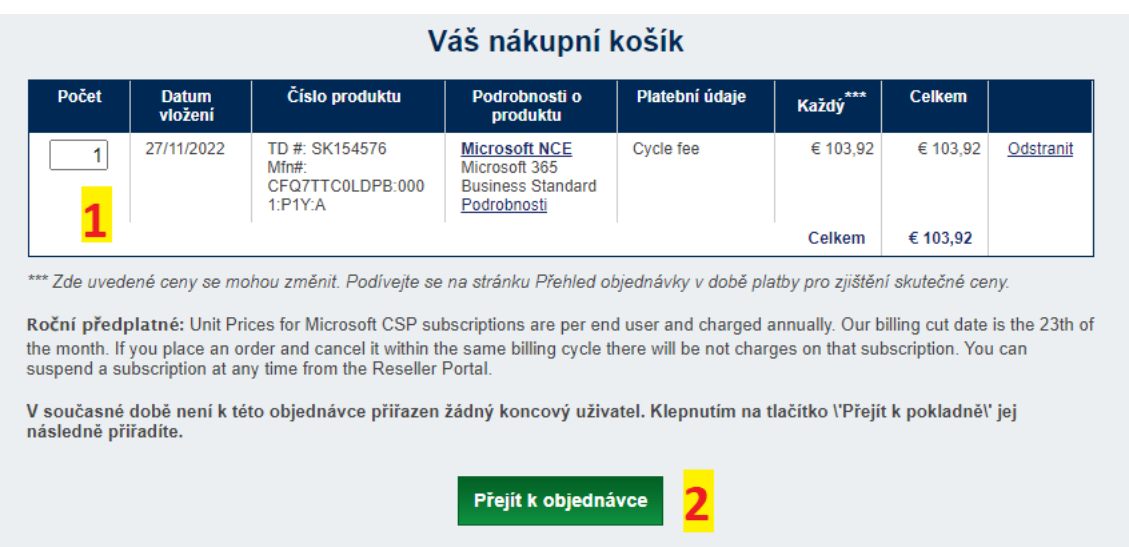

- **1)** Zkontrolujte obsah košíku
- **2)** Klikněte na **Přejít k objednávce**

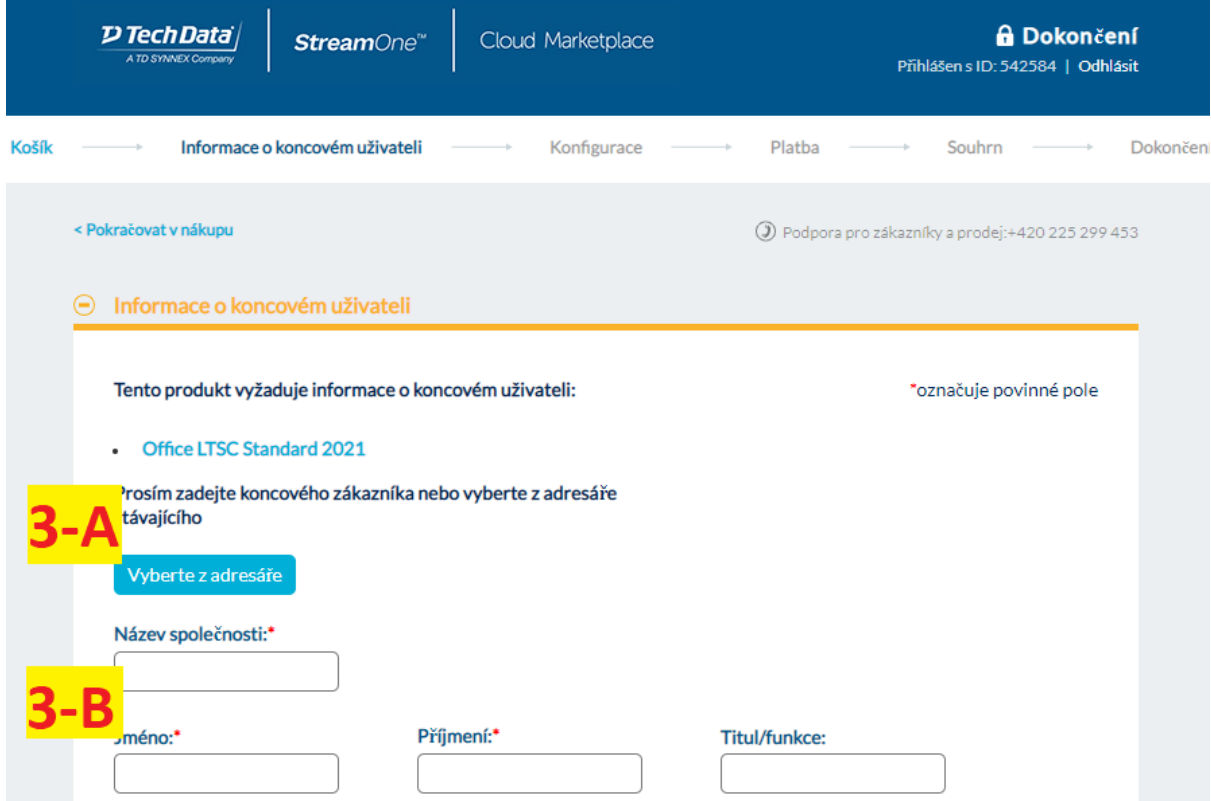

- **3) -A** Pokud jste již pro daného zákazníka v minulosti objednávali licence, budete ho mít uloženého v adresáři – stačí tedy kliknout na **Vyberte z adresáře**, vybrat a zbytek tabulky se doplní automaticky
- **3) -B**  Pro nového zákazníka je třeba vyplnit údaje o společnosti a kontaktní osobě

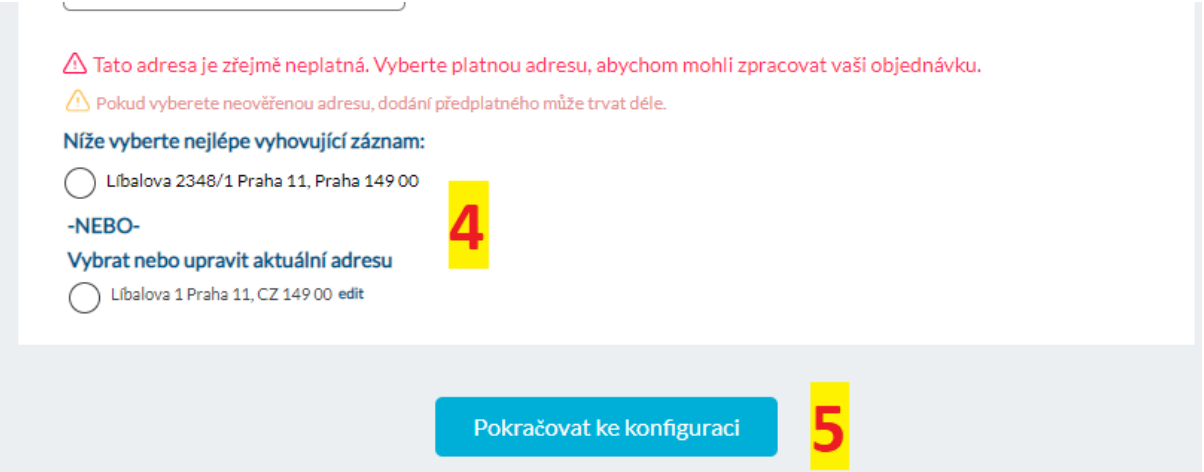

- **4)** Adresa bývá ověřována proti registru adres vyberte tedy nejlépe vyhovující záznam (pokud žádný neodpovídá, vyberte **Vybrat aktuální adresu**)
- **5)** Klikněte na **Pokračovat ke konfiguraci**

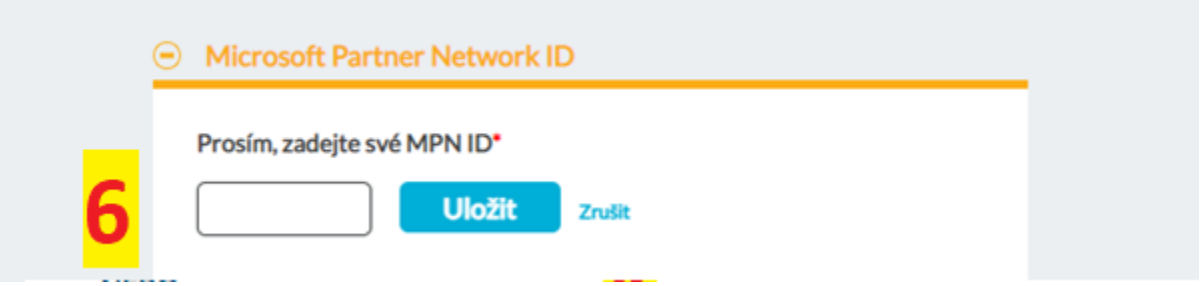

**6)** Na další stránce vložíte své MPN ID – tento krok je vyžadován pouze jednou. Pokud Vaše MPN ID neznáte, naleznete ho v partnerském centru na následujícím odkaze: Identifiers [\(microsoft.com\)](https://partner.microsoft.com/en-us/dashboard/account/v3/organization/identity) – pod hlavičkou CSP – vizte níže:

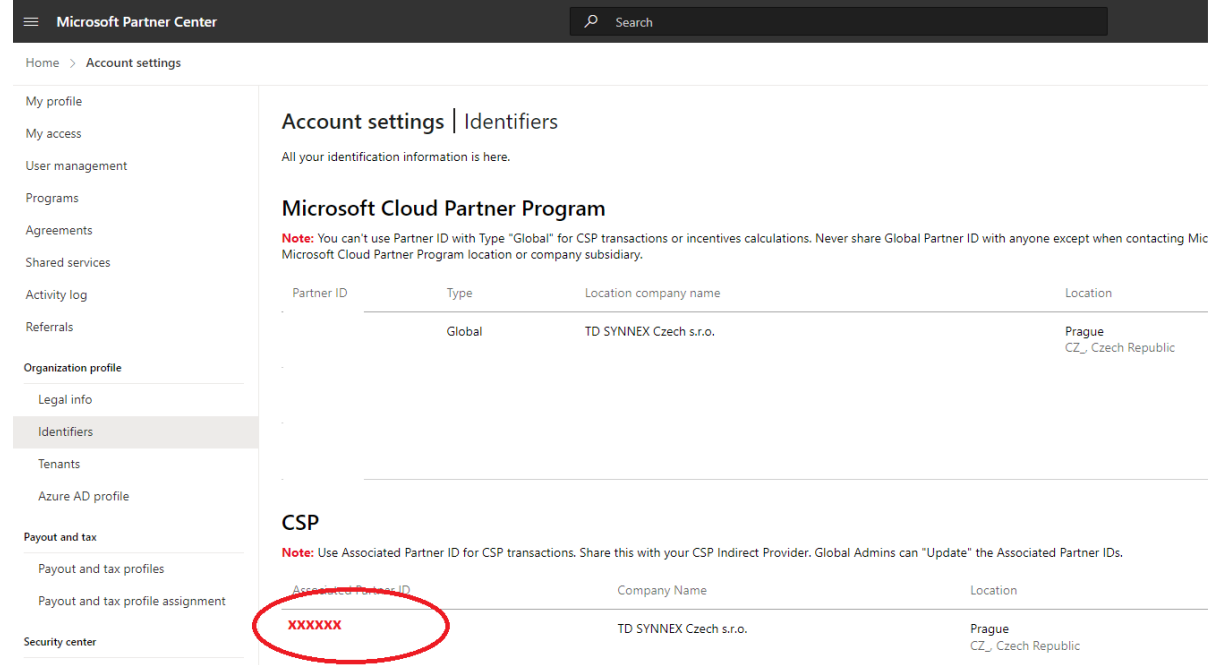

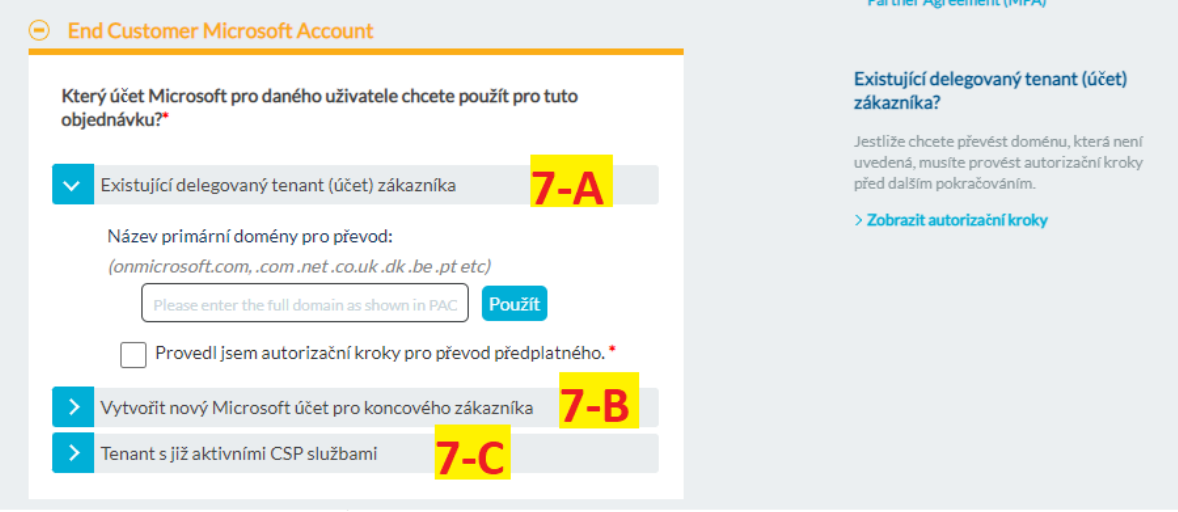

- **7)** Nyní budete vybírat doménu koncového zákazníka prosím projděte následující možnosti a vyberte tu odpovídající:
	- **a.** Existující delegovaný tenant **tuto možnost použijete ve chvíli, kdy už koncový zákazník má účet v admincentru Microsoft, ale zatím nenakupoval u TD SYNNEX žádné licence**. Před tím, než použijete tento krok, je třeba, aby koncový zákazník autorizoval TD SYNNEX jako možného dodavatele licencí – pro detail jak na to, klikněte na *Zobrazit autorizační kroky* vpravo na stránce.
	- **b.** Vytvořit nový účet Microsoft pro koncového zákazníka **tuto možnost použijete, pokud koncový zákazník zatím nemá žádný Microsoft tenant účet** – po rozkliknutí je potřeba zákazníkovi vymyslet název domény (pouze čísla a písmena) a ověřit, že již není používána. Jedná se pouze o označení účtu, nemusí být schodná například s DNS doménou zákazníka. Při vybrání této možnosti vyberete také, na jakou emailovou adresu budou zákazníkovi doručeny přihlašovací údaje pro jeho nově vytvořený účet. Můžete zadat i svůj e-mail.

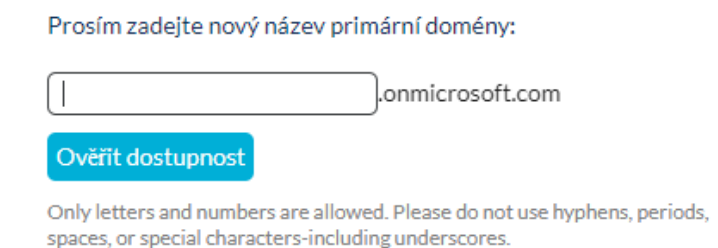

**c.** Tenant s již aktivními CSP službami – **tuto možnost použijete, pokud jste pro daného zákazníka už v minulosti v našem portále licence objednávali**. Stačí pouze zaškrtnout nabídnutou doménu:

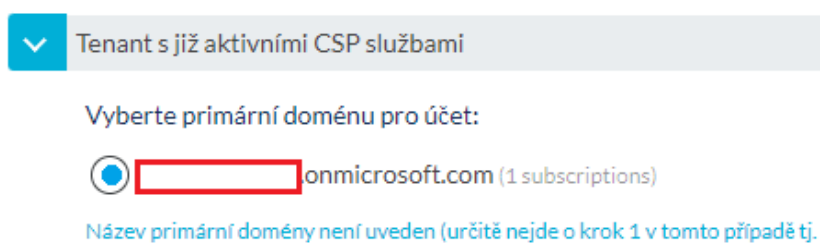

převod tenantu do CSP?)

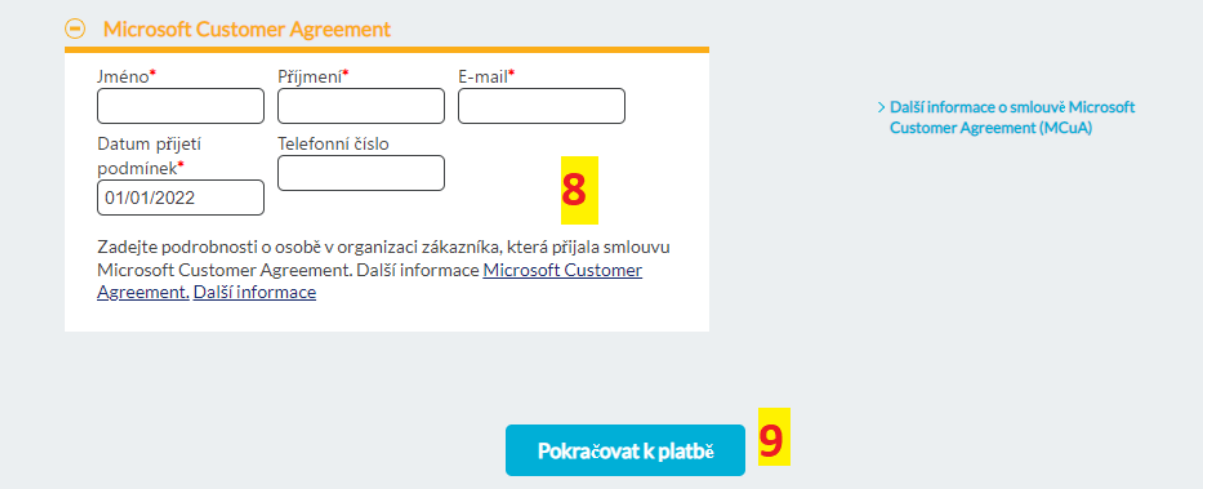

- **8)** Vyplníte, kdo na straně zákazníka přijme MCA Microsoft Customer Agreement. Jedná se v zásadě o obchodní podmínky MS, které zákazník odklikne po přihlášení do svého admincentra. Datum můžete vybrat dnešní. Tento krok budete vyplňovat pouze jednou. Pro další objednávky pod stejnou doménu bude předvyplněn.
- **9)** Po vyplnění klikněte na pokračovat k platbě.

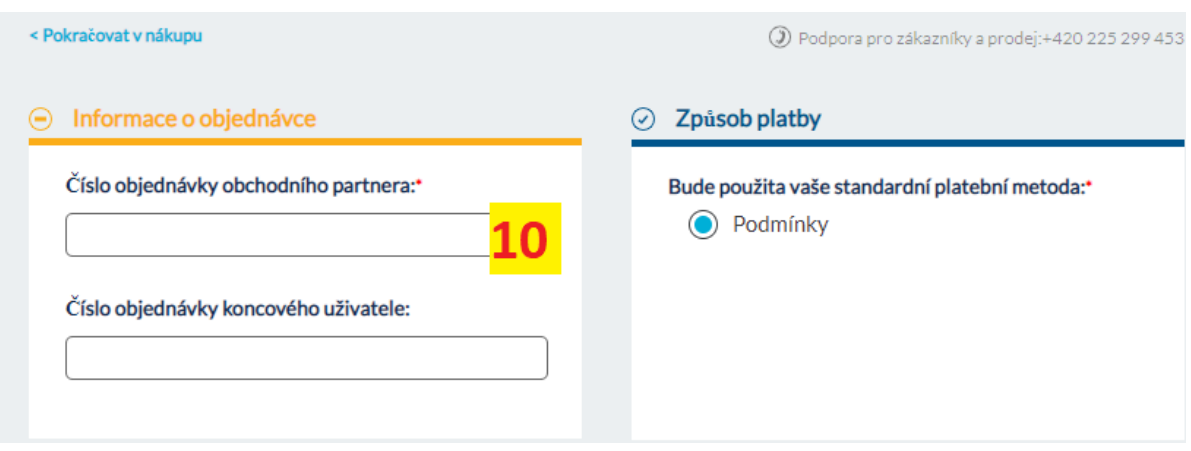

- **10)** Vyplňte označení objednávky toto číslo/text se bude zobrazovat na faktuře k dané objednávce – typicky je zde například vaše interní označení objednávky, ale lze vyplnit libovolný text.
- **11)** V dalším kroku již stačí zkontrolovat údaje, potvrdit podmínky a kliknout na *Zadat objednávku*. Výsledkem by mělo být, že se vám vygeneruje číslo objednávky ve formát S00XXXXXXXX. Pokud vše proběhne v pořádku, měla by být licence viditelná u zákazníka v tenantu v řádu minut od objednání.

# <span id="page-14-0"></span>Troubleshooting

<span id="page-14-1"></span>Problémy s doménou

Ověření domény probíhá pomocí API komunikace přímo s portály Microsoft. Tato komunikace občas selže a náš systém vás může vrátit do košíku či nepustit k dalšímu kroku objednávky – pro tyto případy je možné objednávku označit speciálním příznakem – následně propadne k nám k ručnímu zpracování. Postup je následující: V kroku výběru domény klikněte na *Tenant s již aktivními CSP službami* a následně na modrý text níže:

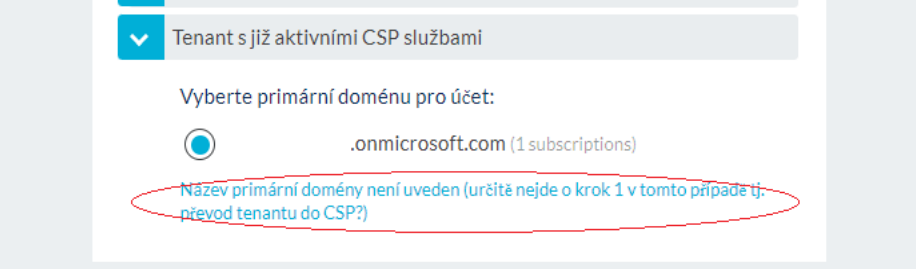

Do nabídnutého políčka pak napíšete název domény požadovaného zákazníka a za něj připíšete příznak *-neworder* (vše bez mezer) a kliknete na použít:

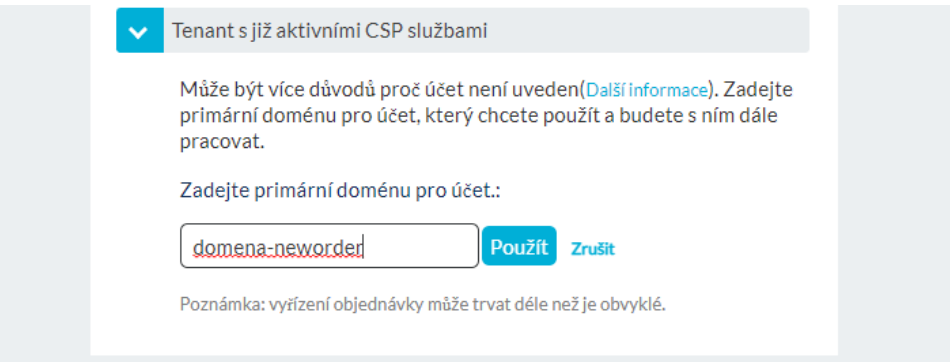

Následně vyplníte informace k MCA agreement a poté již pokračujete v objednávce standardním způsobem.

Tato objednávka nám propadne k ručnímu zpracování a obvykle do cca 3 hodin jsou licence přiřazeny do účtu zákazníka.

#### <span id="page-14-2"></span>Rozdíl v ceně

Pokud se cena v portále liší od ceny dohodnuté v rámci individuálního dealu, či od ceny, kterou vidíte v ceníkách, zašlete prosím tuto informaci spolu s číslem objednávky (formát S00XXXXXX) na [microsoft.cz@tdsynnex.com](mailto:microsoft.cz@tdsynnex.com) a cenu necháme nastavit na našem konci

## <span id="page-15-0"></span>Úpravy licencí (změny počtu, typu, automatické obnovy)

### <span id="page-15-1"></span>Kde prohlížet a editovat stávající licence

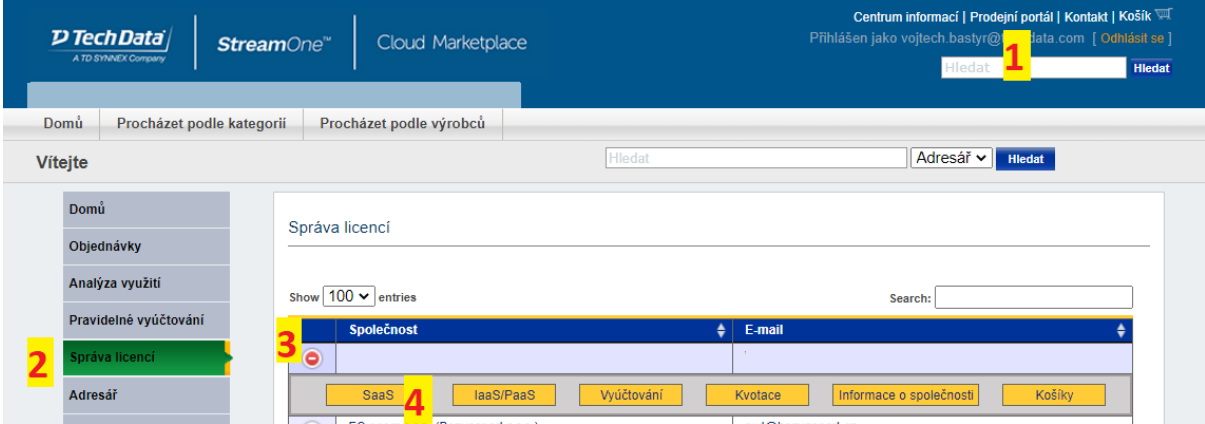

- **1)** Vpravo nahoře klikněte na *Prodejní portál*
- **2)** Následně vyberte v levém menu *Správa licencí* -> zobrazí se seznam vašich zákazníků
- **3)** Klikněte na zelené + tlačítko u požadovaného zákazníka
- **4)** Vyberte SaaS (software as a service) -> zobrazí se přehled objednaných licencí vašich zákazníků

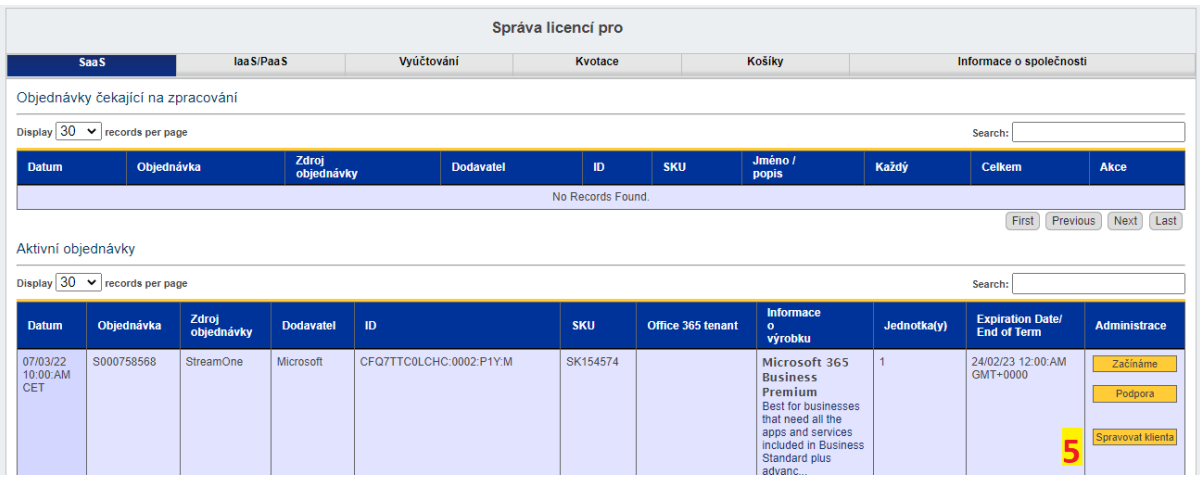

**5)** Klikněte spravovat klienta -> zobrazí se možnosti správy stávajících licencí

#### <span id="page-15-2"></span>Editace NCE licencí

Pro editaci licencí je nutné prokliknout se do záložky *Spravovat klienta* – viz výše.

<span id="page-15-3"></span>Zrušení licence, vypnutí auto-renewal

Licence v programu NCE lze zrušit pouze ve 168 hodinách od jejich nákupu. Po uplynutí 168 hodin je možné licence zrušit či snížit jejich počet až při jejich dalším výročí.

#### Zrušení / snížení počtu v rámci 168 hodinové lhůty:

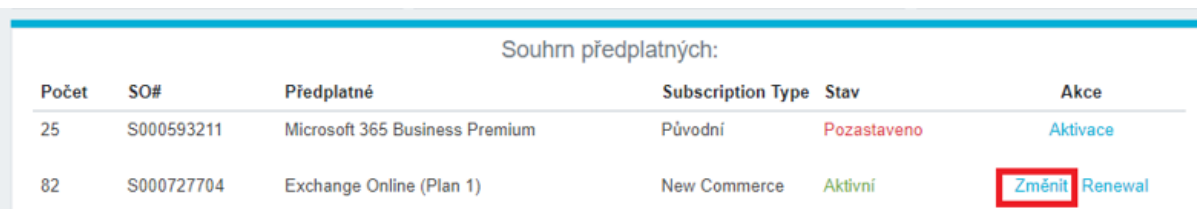

#### **-** V souhrnu předplatných najděte požadovanou licenci a klikněte na *Změnit*

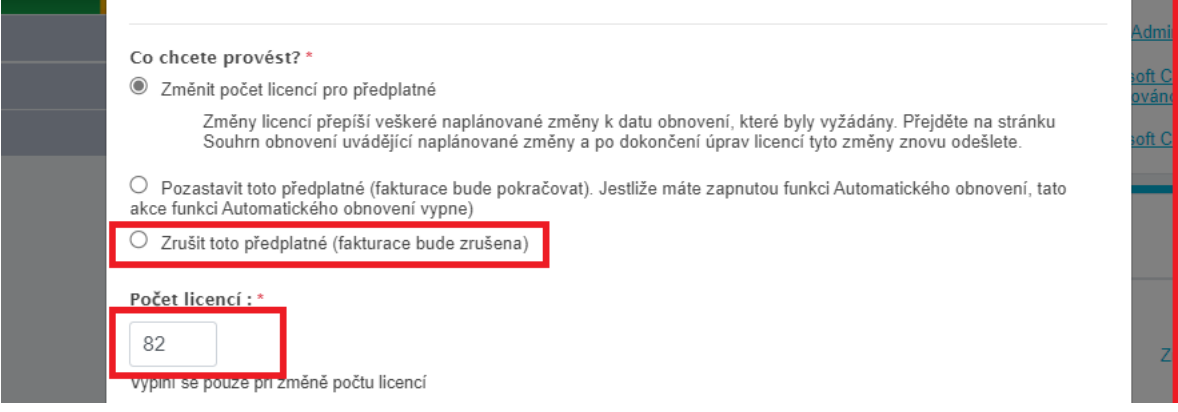

- **-** V nabídnuté tabulce zaklikněte možnost zrušit předplatné (pro zrušení)
- **-** Případně snižte počet na požadované množství v okénku *Počet licencí*

Zrušení licence po 168 hodinové lhůtě – vypnutí Automatické obnovy

Po uplynutí 168 hodinové lhůty není možné licence zrušit, lze ale vypnout jejich automatickou obnovu, aby dále nepokračovaly po jejich výročí:

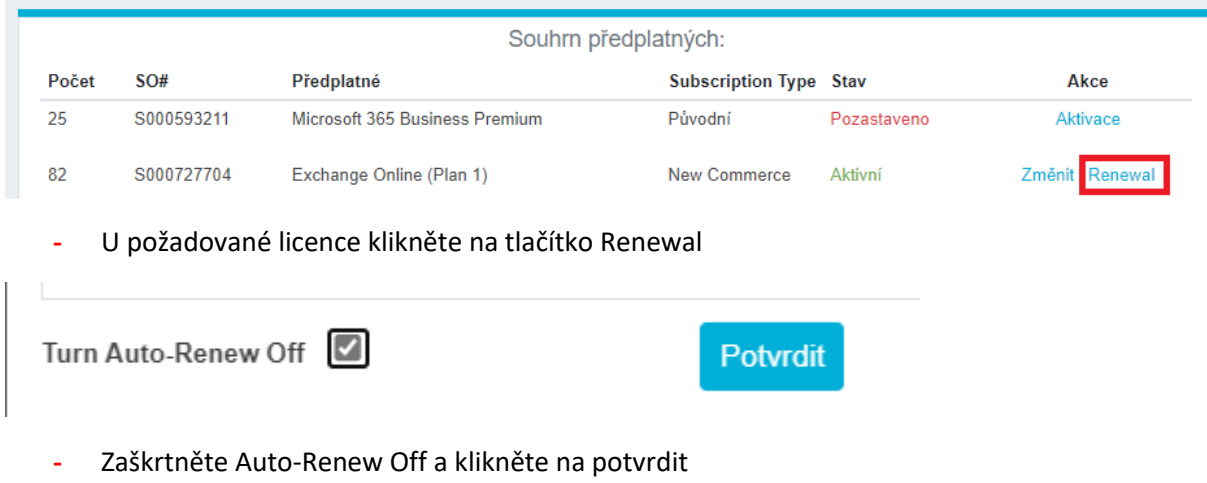

<span id="page-16-0"></span>Navýšení počtu licencí

Počet licencí lze kdykoli navýšit ve *Správě klienta* (viz kapitola [kde prohlížet a editovat li](#page-15-1)cence)

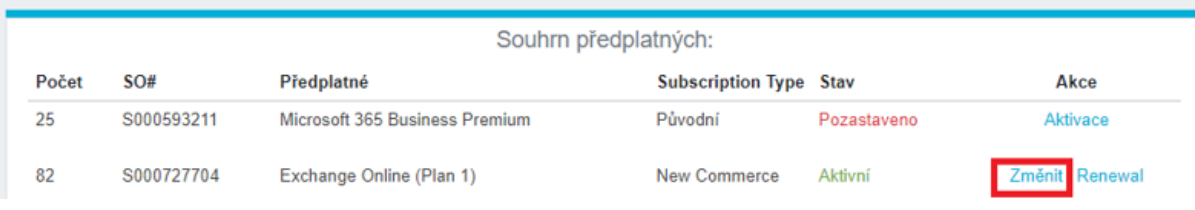

#### **-** V souhrnu předplatných najděte požadovanou licenci a klikněte na *Změnit*

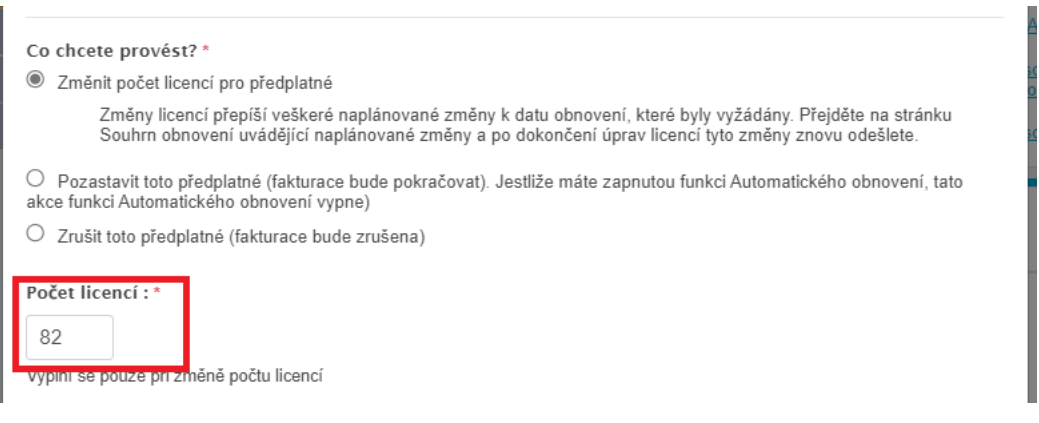

**-** Do okénka *Počet licencí* zadejte celkový počet licencí, který chcete mít po jejich navýšení a následně klikněte na potvrdit

#### <span id="page-17-0"></span>Upgrade licencí na vyšší verze

Ve okně *Správa zákazníka* (viz kapitola [kde prohlížet a editovat li](#page-15-1)cence) posuňte dolů na záložku *New Commerce Experience Upgrades and Renewals,* kde je možné provést upgrade stávajících licencí na vyšší verzi.

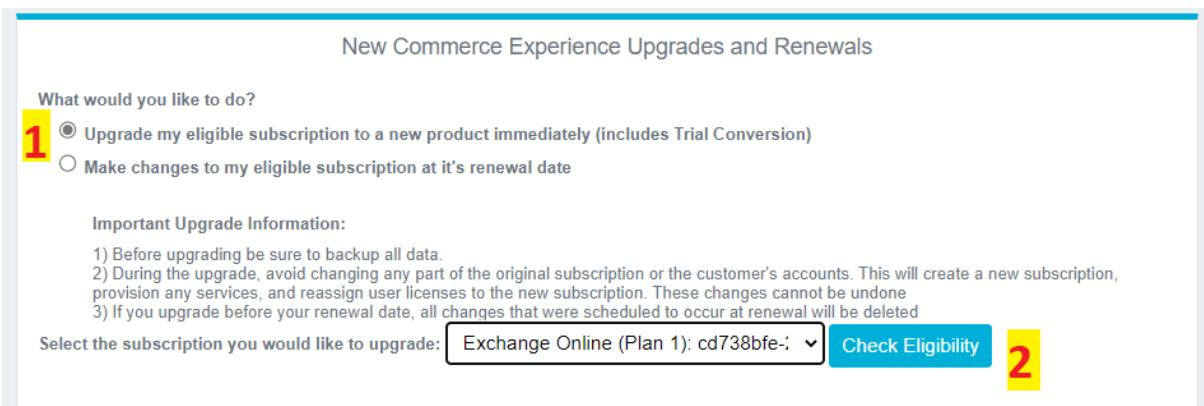

- **1)** Pod záložkou *New Commerce Experience Upgrades and Renewals* vyberte možnost *Upgrade my eligible subscription to a new product immediately*
- **2)** Vyberte z roletky níže subskripci, kterou chcete upgradovat a klikněte na *Check Eligibility*

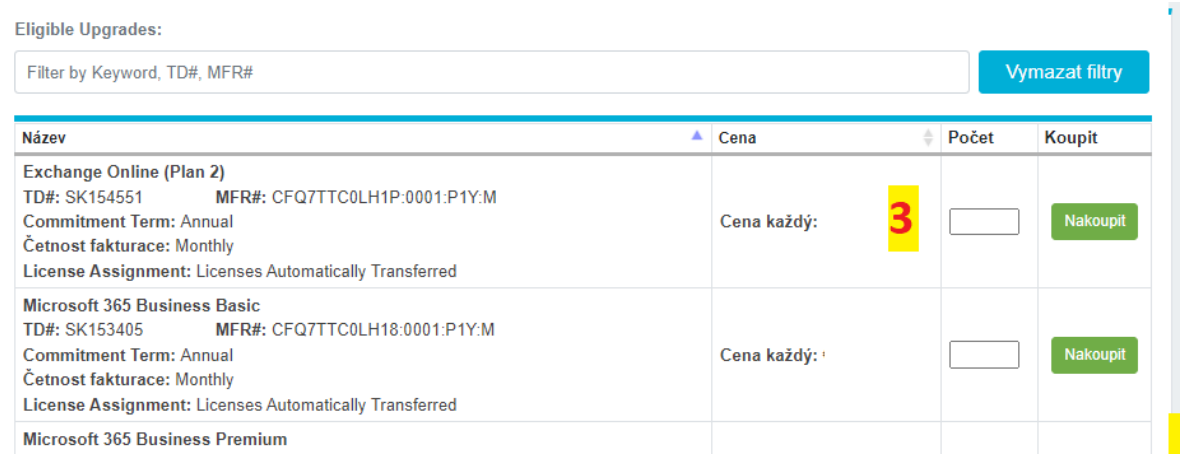

**3)** Z nabídnutého seznamu vyberte typ licence, na kterou chcete upgradovat, do kolonky počet vepište počet licencí, který má být upgradován a klikněte na *Nakoupit*. Částka zobrazená ve sloupci Cena nekoresponduje s výslednou cenou na faktuře – jedná se o cenu nové samostatné licence, na kterou je upgradováno – výsledná cena na faktuře bude dána rozdílem mezi cenou stávající licence a té na kterou je upgradováno a také počtem dní do konce závazku původní subskripce. Pokud potřebujete spočítat

**Upozornění k upgradům:** náš systém bohužel neumí přiřadit upgradovanou licenci do již existující subskripce v daném tenantu – pokud tedy modelový zákazník má následující licence 2x M365 Business Standard a 2x M365 Business Premium, přičemž chce jednu Standard licenci upgradovat na Premium, výsledkem nebudou řádky: 1x Business Standard a 3x Business Premium, ale 3 řádky: 1x Business Standard, 2x Business Premium, 1x Business Premium. Funkčně to ničemu nevadí, ale na faktuře budou dané řádky zobrazeny separovaně, byť se jedná o stejnou licenci. Pokud tomu chcete předejít a zachovat jeden řádek na 1 typ licence, pošlete prosím požadavek na [microsoft.cz@tdsynnex.com](mailto:microsoft.cz@tdsynnex.com) – v požadavku zmiňte o jakého koncového zákazníka se jedná, které licence chcete upgradovat, do jaké existující licence, kolik kusů

#### <span id="page-18-0"></span>Naplánování změny NCE licencí k jejich výročí

Plánování změny licencí opět provádíme v okně *Správa zákazníka* (viz kapitola [kde prohlížet a](#page-15-1)  [editovat licence\)](#page-15-1) - posuňte dolů na záložku *New Commerce Experience Upgrades and Renewals*

<span id="page-18-1"></span>Změna kvantity, závazku či frekvence fakturace k výročí

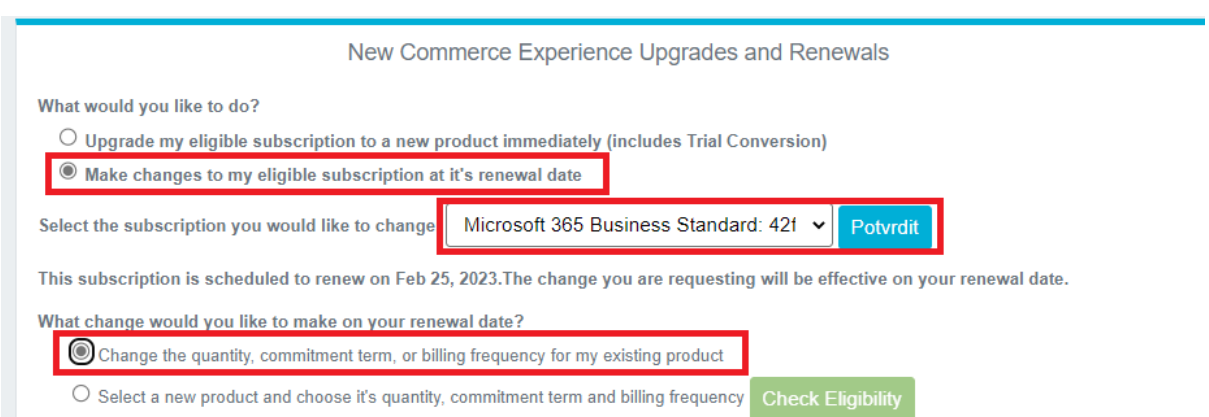

**-** Vyberte možnosti jako na obrázku výše – z roletky vyberte subskripci, kterou chcete při výročí editovat.

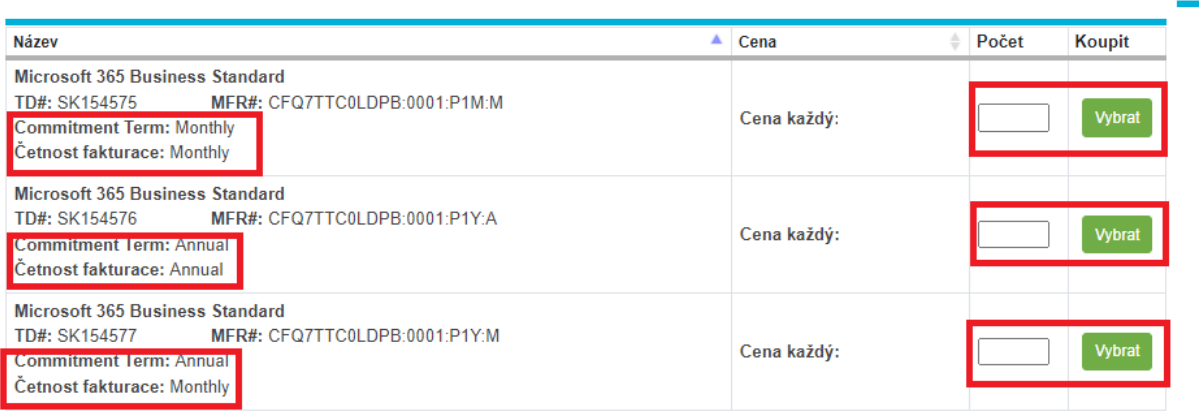

**-** Z následné nabídky vyberte vyhovující kombinaci závazku a frekvence fakturace, následně zadejte počet licencí, který chcete mít po výročí a klikněte na vybrat.

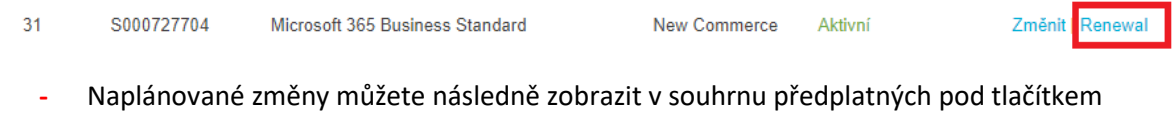

#### <span id="page-19-0"></span>Vypnutí / Zapnutí automatické obnovy

renewal.

Ve *Správě zákazníka* (viz kapitola [kde prohlížet a editovat li](#page-15-1)cence)*:*

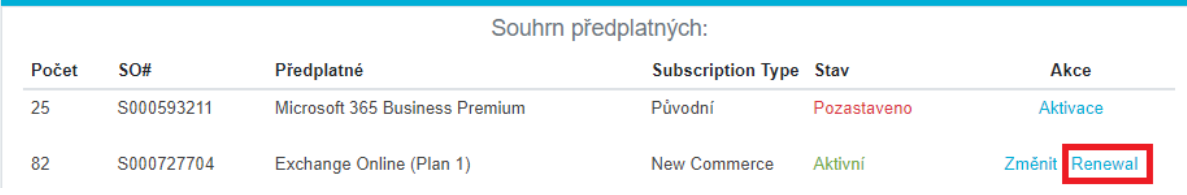

**-** U požadované licence klikněte na tlačítko Renewal

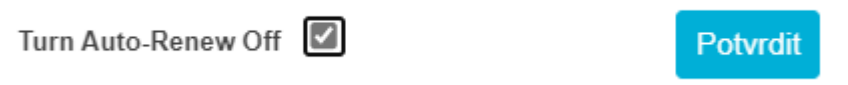

**-** Zaškrtněte Auto-Renew Off / On a klikněte na potvrdit

#### <span id="page-20-0"></span>Editace CSP legacy licencí

U legacy licencí (typicky školní a non-profit pronájmové licence) nevzniká při objednání žádný fixní závazek. Od toho se tedy odvíjí i možnosti jejich editace, které se dějí v zásadě na úrovni zrušit (pozastavit), objednat nově a změnit jejich počet (na rozdíl od NCE lze kdykoli měnit i směrem dolů). Licence přestává být od chvíle, kdy je pozastavena, účtována a za nevyužité dny od chvíle pozastavení je v dalším fakturačním okně zaslán dobropis, zrušení či změna počtu. Změnu počtu či pozastavení licencí provedete standardně zde[: kde prohlížet a editovat li](#page-15-1)cence - následně stačí kliknout na tlačítko *Změnit*.

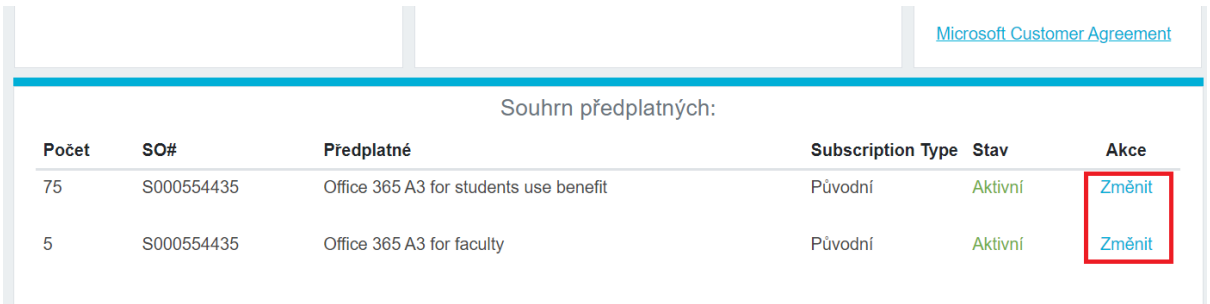

### <span id="page-21-0"></span>Fakturace

#### <span id="page-21-1"></span>Kdy očekávat fakturu?

Licence v programech CSP a NCE jsou fakturovány cyklicky, jednou měsíčně, vždy po skončení zúčtovacího období pro daný program.

#### <span id="page-21-2"></span>Programy NCE, CSP Perpetual (trvalé licence) a Software Subscriptions

Pro tyto licence odpovídá zúčtovací období kalendářnímu měsíci a faktura dorazí vždy zhruba v polovině měsíce následujícího po jejich objednání.

Modelový příklad: 4.11. objednám trvalou licenci Office standard, dále 28.11. objednám pronájmovou licenci M365 Business premium, kterou se ale 2.12. rozhodnu v sedmidenní lhůtě pro její zrušení stornovat – faktury za obě tyto licence můžu očekávat okolo 15.12., neb jsou obě licence objednány v listopadu, zúčtovací období odpovídá kalendářnímu měsíci a fakturace probíhá zhruba v polovině měsíce následujícího. Dobropis za zrušenou licenci ale dostanu až okolo 15.1., neb tato změna proběhla až v prosinci, tedy v novém zúčtovacím období.

#### <span id="page-21-3"></span>Program CSP Legacy

U objednávek legacy je zúčtovací období od 23. dne prvního měsíce do 22. dne měsíce dalšího. Jakákoli změna provedená v tomto období se projeví na fakturaci, která probíhá zhruba týden po skončení tohoto období.

Modelový příklad: 16.2. objednám licenci pro školu M365 A3, 24.2, jí zruším. Zúčtovací období pro tento případ je 23.1. – 22.2., faktura chodí zhruba týden po skončení tohoto období – cca 29.2. tedy mohu očekávat fakturu za licence.

Za nevyužitou část licence, kterou jsem zrušil, mám nárok na dobropis, protože ale změna proběhla až po 22.2., bude tento dobropis zaslán až v dalším fakturačním cyklu, tedy cca 29.3.

#### <span id="page-21-4"></span>Limity pro zrušení objednávek a následný dobropis

#### <span id="page-21-5"></span>**NCF**

Objednávku na NCE licence lze zrušit do 168 hodin (7 dní) od jejich objednání / automatické obnovy. Při zrušení během prvních 24 hodin je dobropisována plná částka, při zrušení ve 2.-7. dni pak pouze poměrná část bez dnů, kdy licence běžela. **Po 168 hodinách není již licenci možné zrušit a bude fakturována až do jejího výročí.**

#### <span id="page-21-6"></span>CSP Perpetual a software subscriptions:

Objednávku lze zrušit do 30 dní od objednání. Dobropisována je celá částka.

#### <span id="page-22-0"></span>CSP legacy licence

Objednávku lze zrušit kdykoli, dobropisován je přesný počet dní zbývající do výročí. Pokud tedy objednáte roční licenci a po 100 dnech využívání jí zrušíte, v dalším fakturačním okně dorazí poměrný dobropis na 265/365 ceny této licence.

## <span id="page-22-1"></span>Přehledy fakturace a podklady pro fakturaci ve formátu CSV

### <span id="page-22-2"></span>Kompletní přehled fakturace pro vlastní období

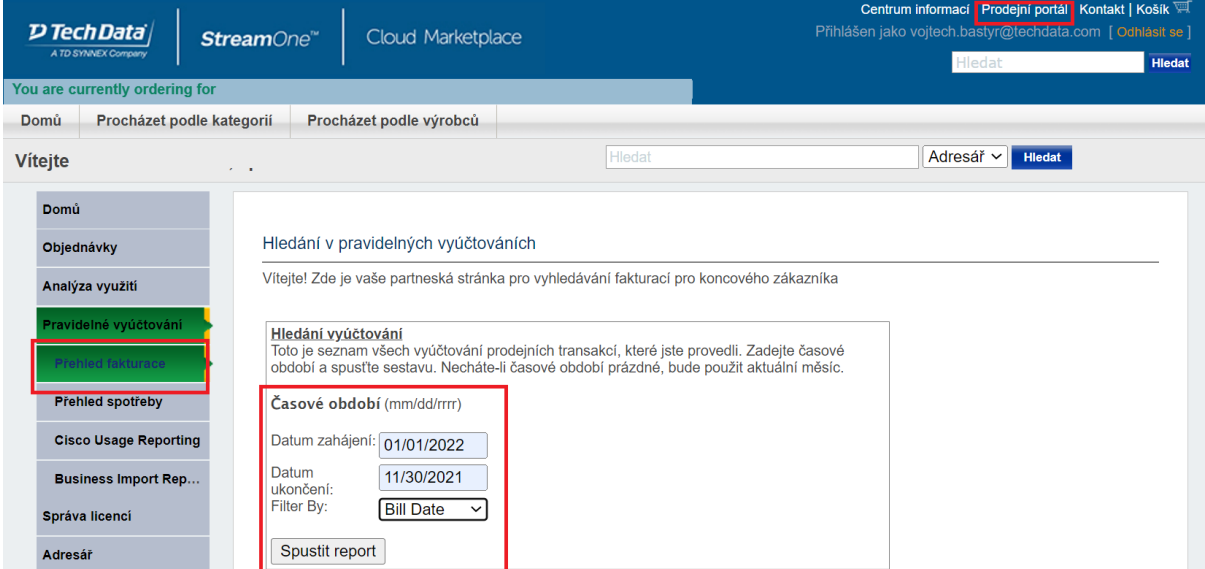

Vpravo nahoře vyberete *Prodejní portál*, v levém menu následně *Pravidelné vyúčtování -> Přehled fakturace*.

Následně je možné zadat vlastní rozmezí dat. Po kliknutí na *Spustit report* se po chvíli zobrazí tabulka se všemi pronájmovými licencemi fakturovanými v zadaném období. Vpravo nahoře nad touto tabulkou je následně možnost *Export do CSV.*

<span id="page-23-0"></span>Přehled fakturace pro jednotlivé měsíce a licenční programy.

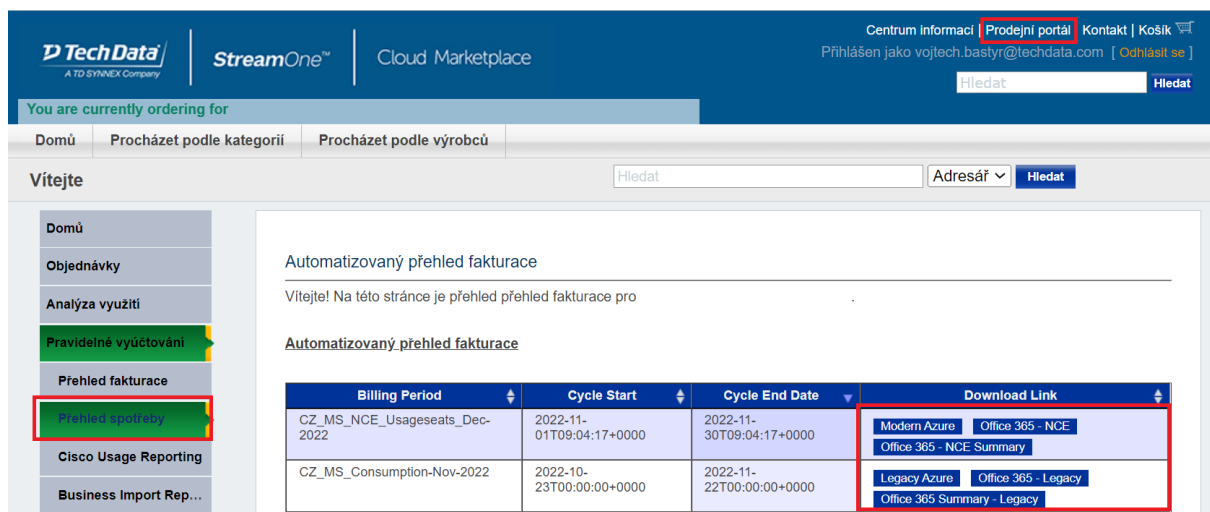

Pod záložkou vpravo nahoře Prodejní portál a následně v levém menu Pravidelné vyúčtování -> Přehled spotřeby naleznete odkazy na stažení podkladů pro fakturaci v CSV. Ve sloupcích Cycle Start a Cycle End je vždy uvedeno o jaké zúčtovací období se jedná – pro NCE bude odpovídat kalendářnímu měsíci, pro legacy CSP pak období 23.X. až 22.X+1.